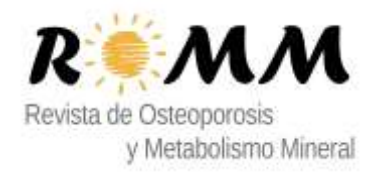

## **Manual para el Director**

## 1. PANTALLA Y MENÚS

# 2. ESTADOS DEL ARTÍCULO DEPENDIENTES DE UNA ACCIÓN DEL DIRECTOR

- a. Pendiente de asignación o Nueva Versión Autores
- b. Revisado
- c. En Revisión (no depende de él pero puede añadir más revisores)

## **1. PANTALLA Y MENÚS**

Al acceder a la web con el rol de Director iremos a la pantalla de Gestión de Artículos, donde veremos un menú con las acciones que el director puede realizar y un listado con los artículos que dependen de una acción suya.

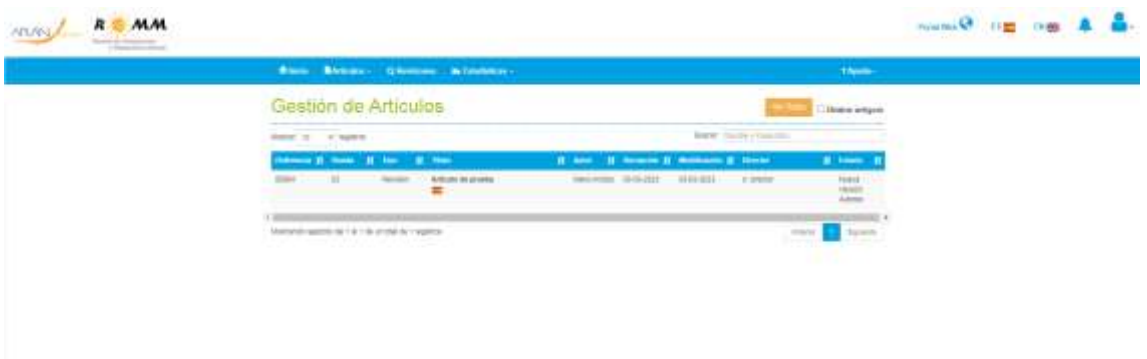

El menú constará de estas opciones:

- Inicio  $\rightarrow$  Para ir a la página inicial del Director en cualquier momento, mostrará la pantalla de "Gestión de Artículos".
- Artículos
	- $\circ$  Nuevo Artículo  $\rightarrow$  Para crear un artículo.
	- $\circ$  Mis Artículos → Para ver un listado con los artículos que ha creado.
	- o Gestión de Artículos → Pantalla Gestión de Artículos donde aparecen artículos que dependen de alguna decisión del Director.

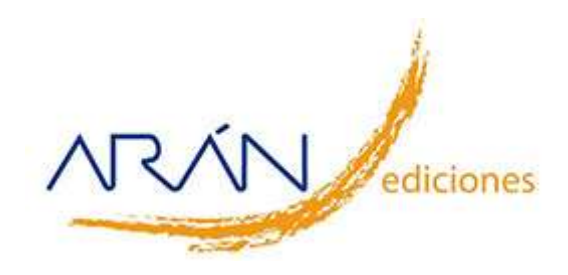

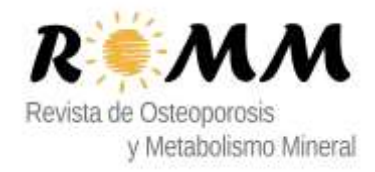

- Revisiones  $\rightarrow$  Mostrará las revisiones que tiene que realizar y las que pertenecen a artículos que dependen de su decisión. Si pulsamos el botón "Ver Todos" mostrará además las revisiones en las que ya tomó una decisión sobre ellas.
- Estadísticas → Mostrará estadísticas de artículos y usuarios.

# **2. ESTADOS DEL ARTÍCULO DEPENDIENTES DE UNA ACCIÓN DEL DIRECTOR**

#### **2.a. Pendiente de asignación – Nueva versión autores**

(Hay que tener en cuenta que si estamos en la segunda revisión o posterior aparecerá el texto **Nueva Versión Autores** y tendremos una acción más, el botón de "Solicitar Documentación")

En primer lugar se verá la referencia del artículo, su versión (ronda) y el estado actual.

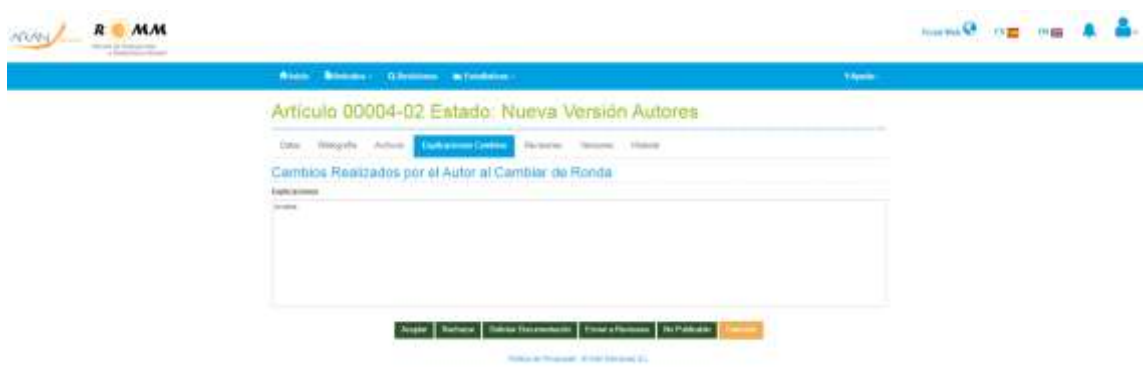

Cuando se entra en el artículo, se verán las pestañas y al pulsar el ellas se visualizarán los datos relacionados.

- Datos  $\rightarrow$  Metadatos y autores.
- Bibliografía→Listado de las referencias a otros artículos.
- Archivos  $\rightarrow$  Los ficheros adjuntados al artículo.

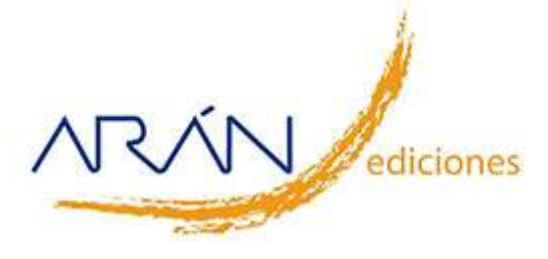

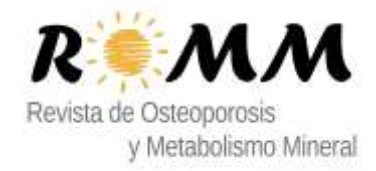

- $\bullet$  Revisiones  $\rightarrow$  Los resúmenes de las revisiones realizadas sobre el artículo (en este caso, por el estado en el que se encuentra el artículo, no hay ninguna revisión.)
- Versiones → Un listado para ver las versiones que se hayan realizado. Al pulsar en una de ellas se verán sus datos.
- Historial → Un registro de todas las operaciones realizadas sobre el artículo.

Por último veremos las acciones disponibles en los botones en la parte inferior de la página sobre el artículo:

- Aceptar  $\rightarrow$  El Director podrá Aceptar o Aceptar con Modificaciones el artículo directamente, sin tener que pasar por el proceso de revisión. Si se acepta con modificaciones tendrá que comunicar al autor los cambios requeridos.
- Rechazar→También podrá rechazarlo. Una vez rechazado solo el administrador podrá volverlo a incluir en el proceso de evaluación cambiando su estado a Pendiente de Asignación. Cuando el Director rechace directamente un artículo deberá hacer constar las causas del rechazo de manera obligatoria.
- Solicitar Documentación →(Sólo aparece si estamos en una nueva versión del artículo) Al pulsarlo se le indicará al autor que se requieren una serie de requisitos que el autor deberá cumplimentar para proseguir con el proceso de edición. El estado del artículo pasará "Pendiente de documentación de autor"
- No publicable  $\rightarrow$  Se descarta el artículo antes de que comience su proceso de revisión por no adaptarse a la temática de la revisa. El administrador puede restaurarlo para incluirlo en el proceso de evaluación cuando el director lo considere.
- Cancelar  $\rightarrow$  Para volver al listado de Gestión de Artículos.
- Enviar a Revisores → Para seleccionar el o los revisores encargados de la revisión del artículo.

Si estamos en una nueva versión del artículo (que ya haya sido revisado) los revisores serán por defecto los mismos que se encargaron de revisarlo en la anterior versión pero se pueden modificar o añadir otros.

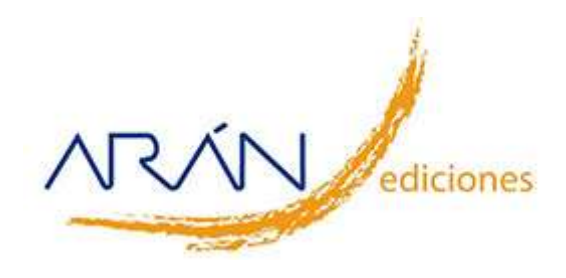

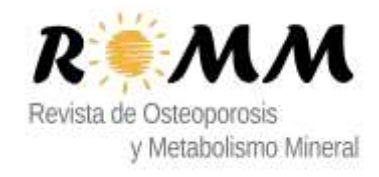

### Asignar Revisores 4 selectional tos mysterary putter at acapter at articulo payaris al estate. "En Newton" ( hash que no Newton) to revision has se payable at appents estable -<br>The stake of a through the publishing appreciate of history complete on reviewer.<br>For a realizer und biscuents, puede escribe completes to such as philled by the condent of apertics is at mail. In pulsar lists, **Belecciona los Revisores** YÉ. U Потеке Потеке, полнокофундермиллен<br>- Вистеция Видийд Компанииды Линифрийл Висил Белликовда<br>- Вистемен Авгании - О Полноген Ел Салю - О Полноген Полковия - О Полноген Белликова - О Полн (Илла Бальной) - М

Una vez que se pulsa en Aceptar al elegir los Revisores y se crea la revisión, la podremos ver desde la pestaña Revisiones del artículo (nótese que el estado del artículo ha cambiado a "En Revisión").

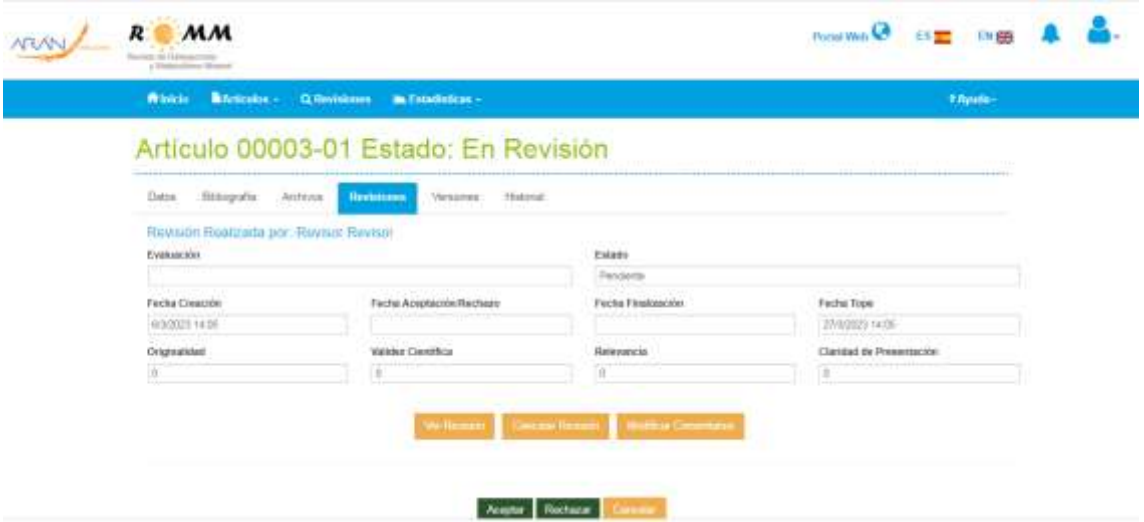

O desde la opción de la barra superior del menú pulsando en la pestaña de Revisiones.

Y al pulsar sobre el artículo veremos el detalle de la revisión:

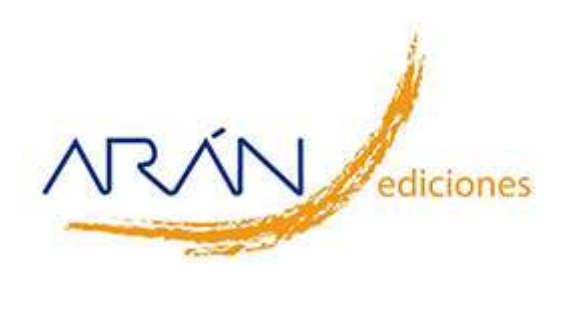

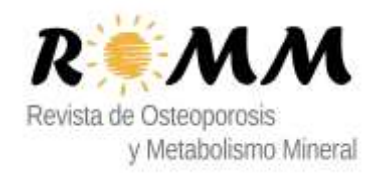

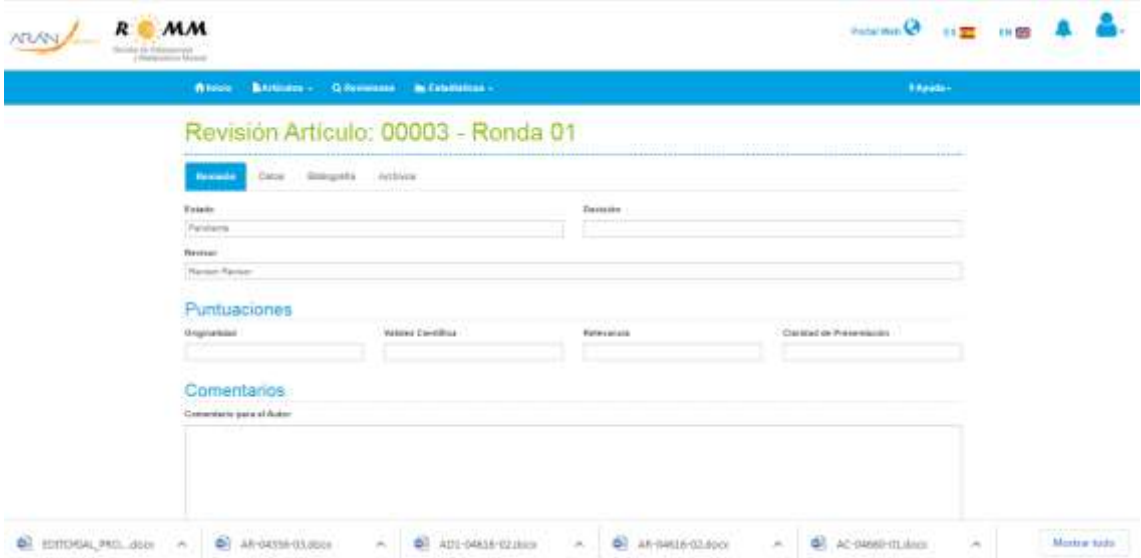

#### **2.b. Revisado**

Cuando los revisores han terminado todas las revisiones del artículo, este pasa al estado "Revisado". Aparece cuando entramos como Director, y vemos la lista de artículos, porque aparecerá como tal en la columna de Estado.

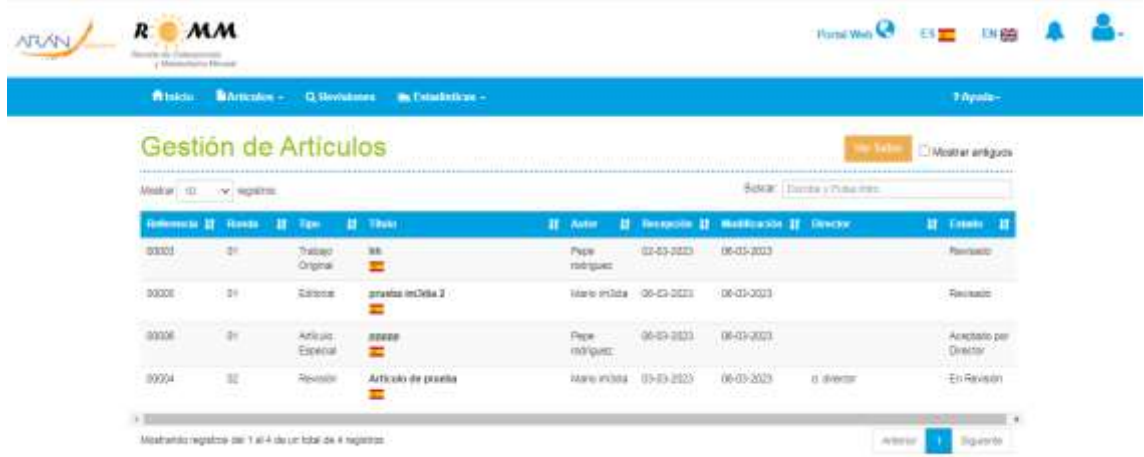

Al pulsar sobre ese artículo veremos sus detalles y se nos mostrará automáticamente la pestaña de revisiones donde podremos ver un amplio resumen de cada una de las revisiones que se hayan hecho al artículo.

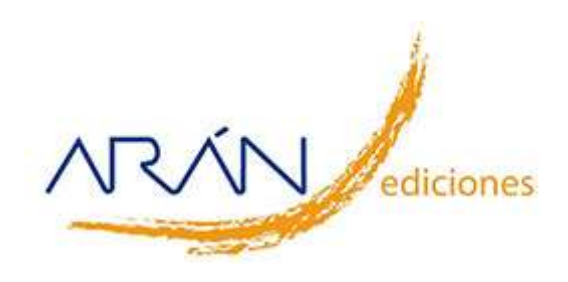

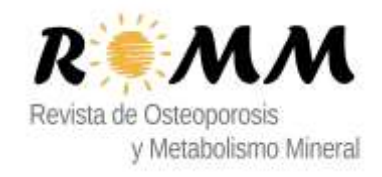

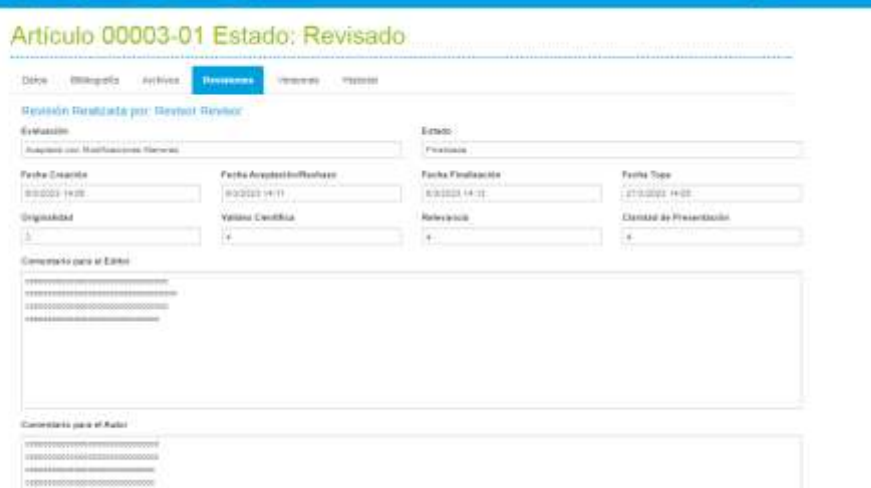

Podremos ver más detalles de la revisión pulsando abajo el botón "Ver Revisión".

Las acciones que podremos realizar sobre el artículo serán las siguientes:

• Indicar Decisión→ Para cambiar el estado del artículo a "Aceptado", "Aceptado con Modificaciones Menores", "Aceptado con Modificaciones Mayores" o "Rechazado".

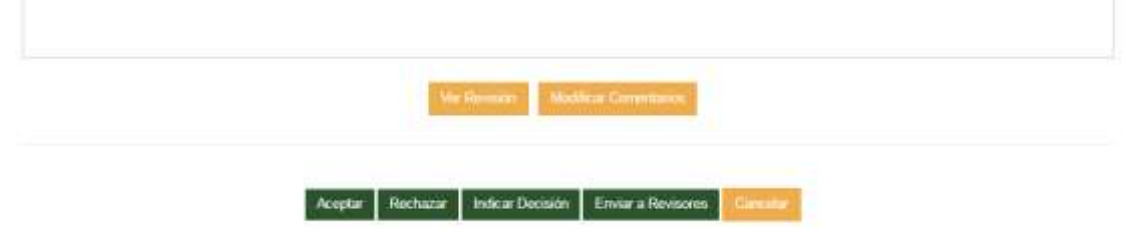

Podremos seleccionar:

- $\circ$  Aceptación  $\rightarrow$  Cambiará el estado del artículo a "Aceptado" y se podrá iniciar el proceso de corrección y prepublicación (DOI).
- $\circ$  Aceptación con Modificaciones (Mayores o Menores) → Cambiará el estado del artículo a "Aceptado con Modificaciones (Mayores o Menores)" y será el autor el que tenga que corregir los datos, archivos, etc. del artículo para adaptarlo a las condiciones que el Director le indique en el campo "Informe". También podrá adjuntar los archivos que estime oportunos o que le hayan sido enviados por los revisores y quiera que el autor los reciba.
- o Desestimación→ Cambiará el estado del artículo a "Rechazado" y solo el administrador podrá revocar esta decisión restaurando el artículo. Siempre deben enviarse al Autor los motivos de rechazo de su artículo.

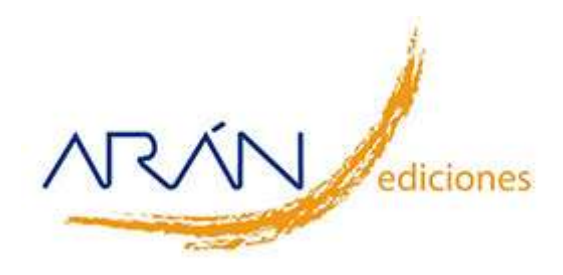

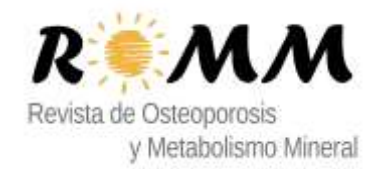

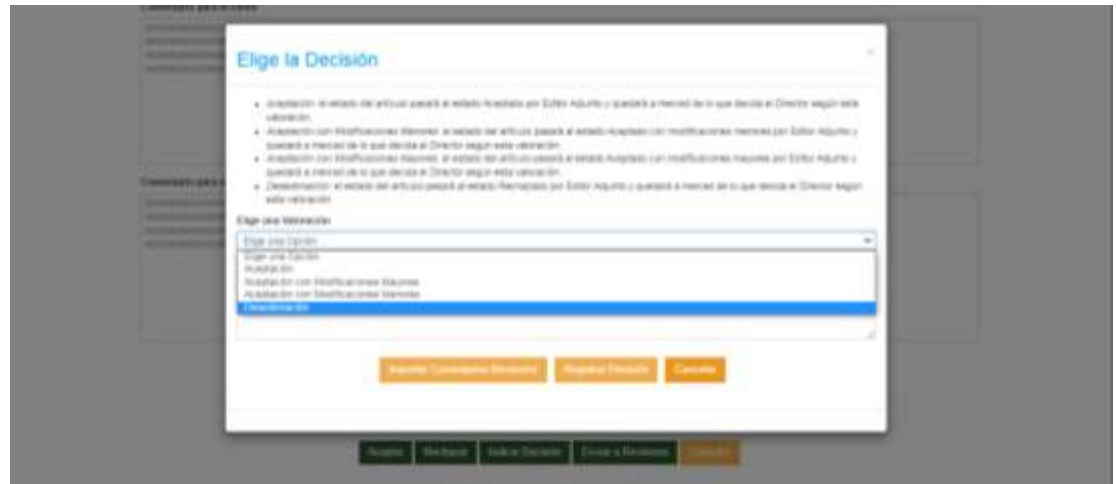

• Enviar a Revisores → Para realizar otra revisión sobre el artículo. Se tiene que elegir otro revisor distinto al que ya ha revisado el artículo.

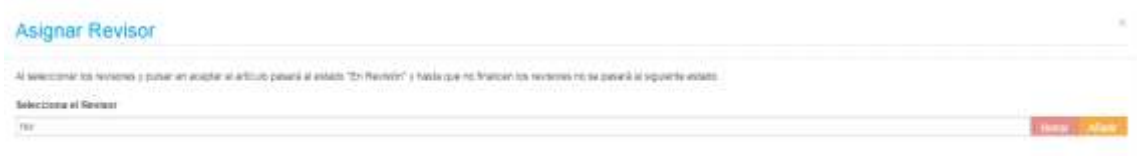

• Cancelar → Para volver al listado de "Gestión de Artículos".

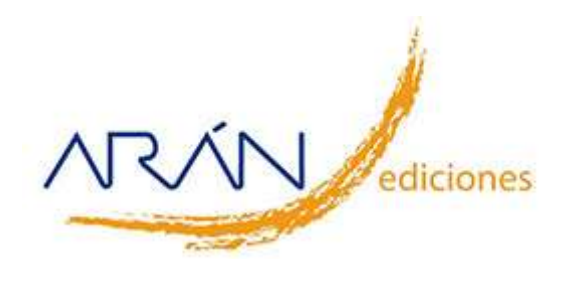